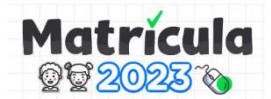

# **INSTRUCTIVO PARA PADRES DE FAMILIA O TUTORES LEGALES SOLICITUD DE VACANTE PARA PRIMER INGRESO (3 AÑOS INICIAL, 1ER GRADO DE PRIMARIA Y 1ERO DE SECUNDARIA) EN INSTITUCIONES EDUCATIVAS PÚBLICAS DE EBR DE LIMA METROPOLITANA**

# **"MI PRIMER INGRESO 2023"**

*El presente instructivo es para guiar a los PPFF o Tutores legales en el uso de la plataforma Mundo IE 2 de la DRELM sobre el proceso de solicitud de vacante y seguimiento para el primer ingreso (3 años en el nivel Inicial, 1er grado de Primaria o 1er grado de secundaria) en Instituciones Educativas Públicas de Gestión Directa de EBR de Lima Metropolitana. El uso de la plataforma es opcional, pudiendo hacerlo de manera presencial en la IE.*

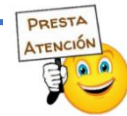

# **IMPORTANTE:**

Podrá solicitar una vacante por medio de la plataforma Mundo IE, si el estudiante cuenta con algún documento con número: DNI, Carné de Extranjería (CE), Carné PTP (PTP) u Otro (O). Si la solicitud de vacante es con **Declaración Jurada** deberá solicitarla de manera presencial en la Institución Educativa.

**Para solicitar vacante usando la plataforma Mundo IE, deberá seguir los siguientes procedimientos:**

- a) **Solicitar acceso a la plataforma.** Para generarle o habilitarle un Usuario de acceso.
- b) **Acceso a la plataforma.** Para acceder a la plataforma Mundo IE de la DRELM
- c) **Solicitud de vacante.** Para solicitar una vacante para 3 años de Inicial, 1ro de Primaria o 1ro de Secundaria de una IE pública de gestión directa de Lima Metropolitana.
- d) **Mis solicitudes.** Para ver el estado de su solicitud.
- e) **Revisión de documentos.** Para revisar los documentos que ha cargado al sistema.

# **a) SOLICITAR ACCESO A LA PLATAFORMA**

Antes de solicitar vacante deberá solicitar el acceso a la plataforma. Siga los siguientes pasos:

Paso 1: En la barra de direcciones acceda al siguiente enlace: <https://matriculalima2023.drelm.gob.pe/>

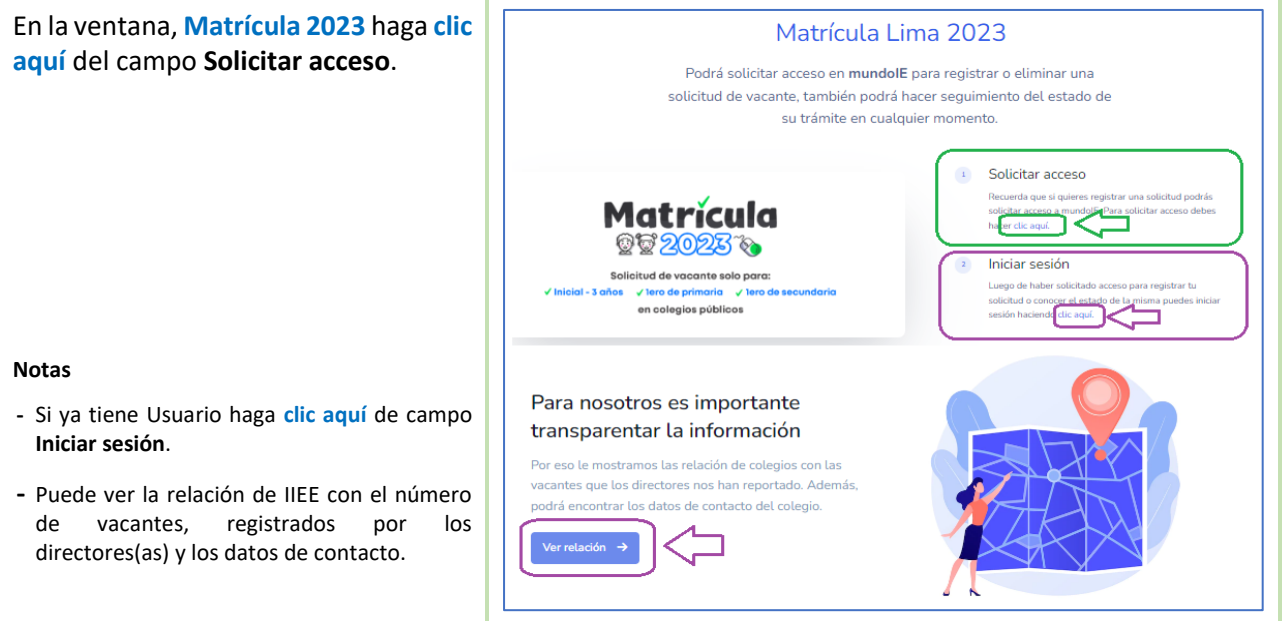

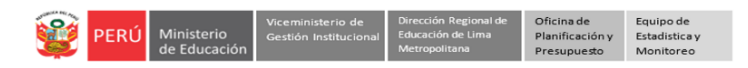

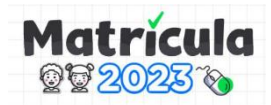

Observará la siguiente ventana para solicitar el acceso a la plataforma:

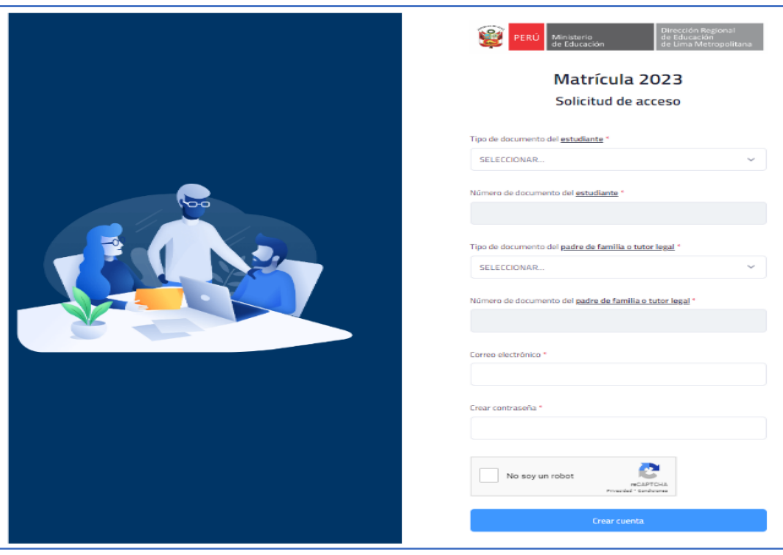

Paso 2: A continuación, seleccione o registre en cada casilla según se indica:

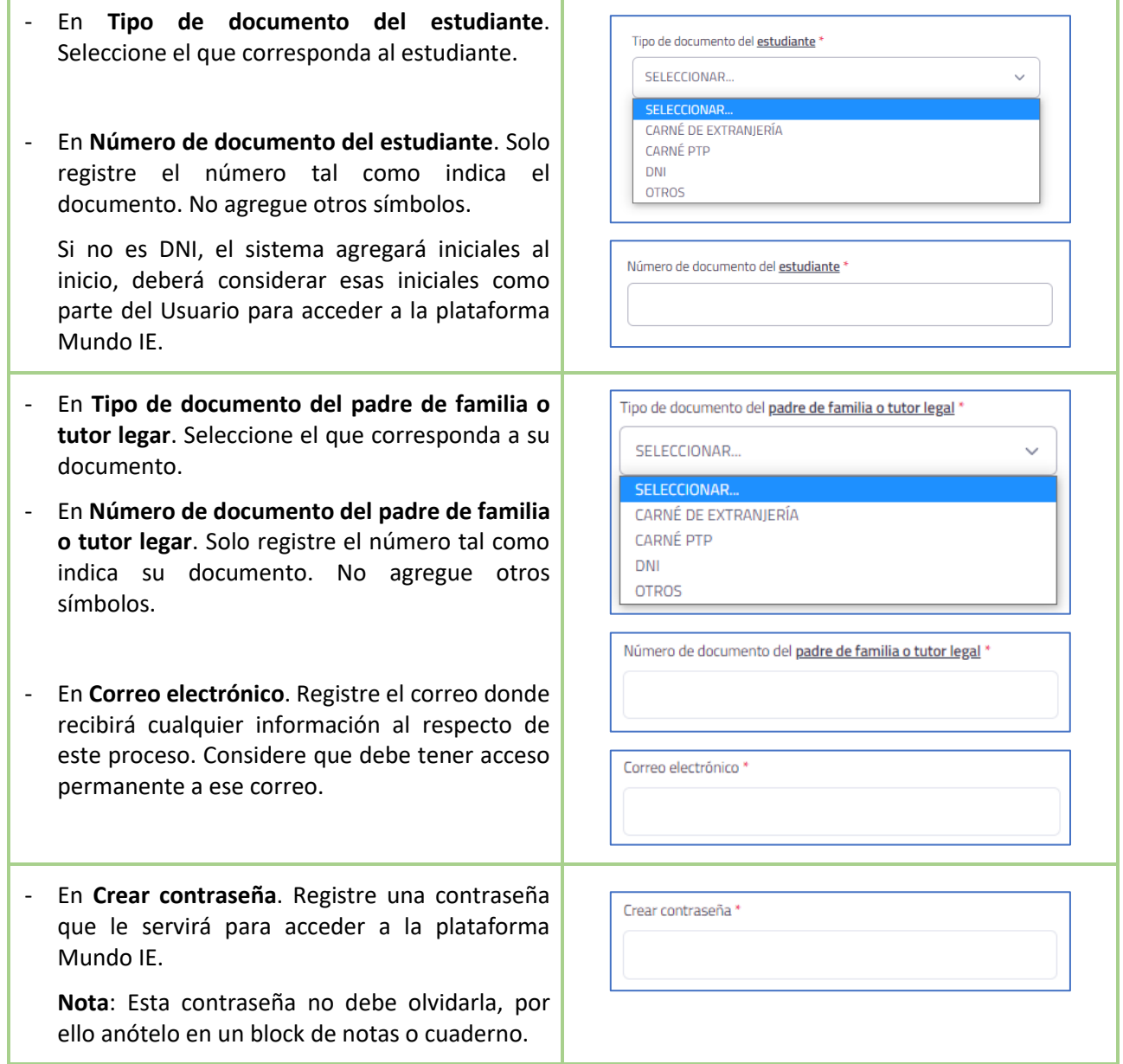

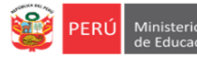

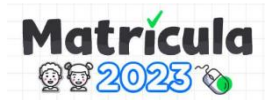

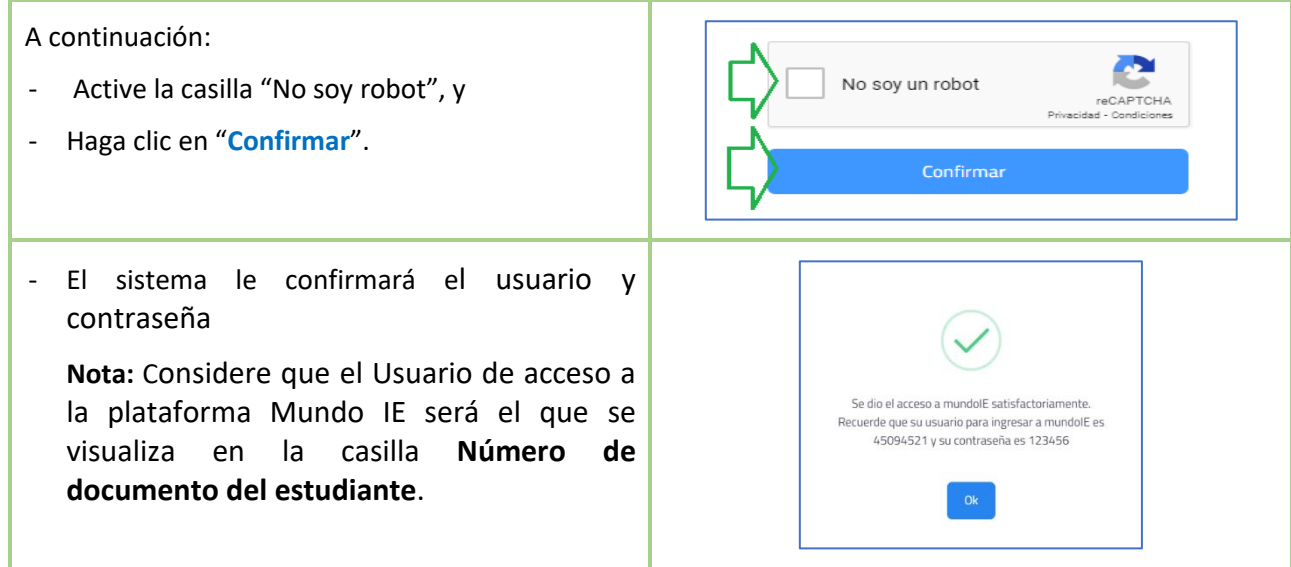

# **b) ACCESO A LA PLATAFORMA**

Luego de activar su cuenta podrá solicitar vacante. Siga los siguientes pasos:

Paso 3: En la barra de direcciones acceda al siguiente enlace: [https://mundoie2.drelm.gob.pe](https://mundoie2.drelm.gob.pe/)

Observará la siguiente ventana:

- En USUARIO: Registre el Usuario que se le ha generado o habilitado para el Estudiante (que es el número de documento del estudiante).
- En CONTRASEÑA: Registre la contraseña que indicó en el apartado anterior.
- Luego haga clic en **Iniciar sesión**.

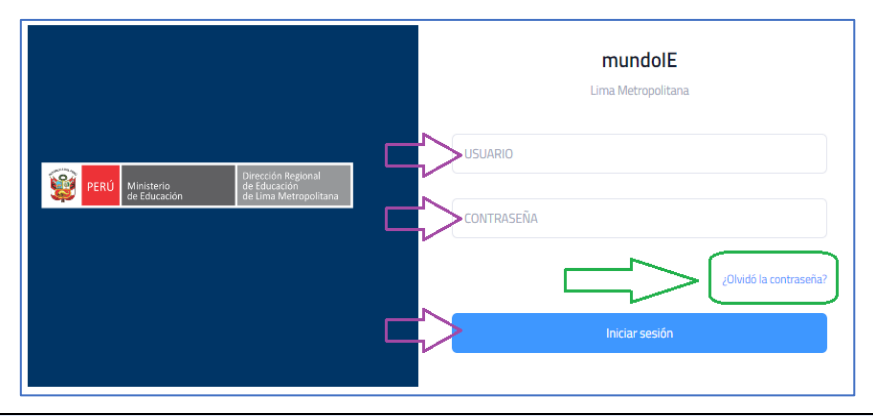

# **OLVIDÓ CONTRASEÑA**

Si no recuerda la contraseña, haga clic en **¿Olvidó la contraseña?** Siga los pasos. Revise su correo.

#### **NO ACCEDE**

Si aún no accede, puede escribir desde su correo registrado al correo [monitoreo@drelm.gob.pe,](mailto:monitoreo@drelm.gob.pe) solicitando reseteo de contraseña indicando los siguientes datos:

- DNI del estudiante o número de documento.
- Apellido y Nombre del estudiante.
- DNI del padre o tutor legal que generó el Usuario.
- Apellido y Nombre del padre o tutor legal que generó el Usuario.

# **OTRAS CONSULTAS:**

Para otras consultas sobre la matrícula comunicarse a los contactos al final del presente instructivo.

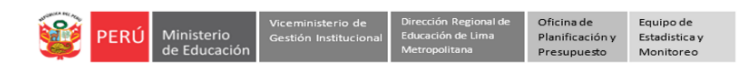

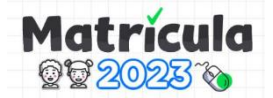

**Paso 4:** Al acceder observará la siguiente ventana. Haga clic en **Seleccionar** y seleccione el año **2023**.

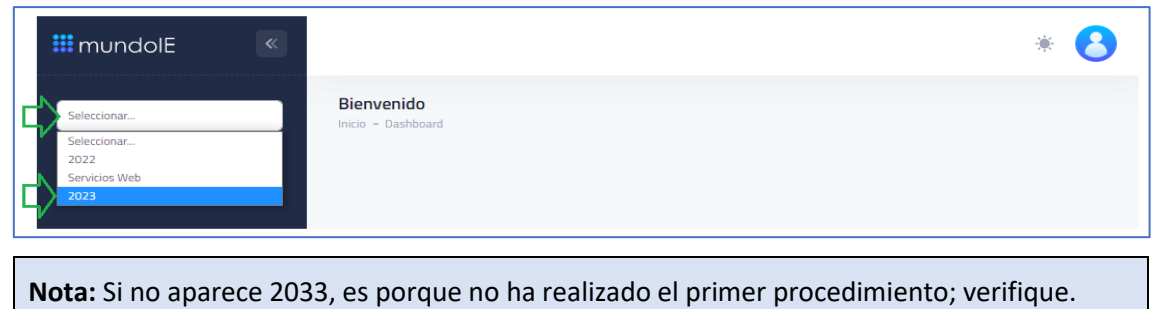

**Paso 5:** Luego, haga clic en **Matrícula 2023.** Observará a la derecha los siguientes dos Módulos:

- Solicitud de vacante. Donde deberá registrar su solicitud.
- Mis solicitudes. Donde podrá revisar el Estado de la solicitud registrada.
- Revisión de documentos.

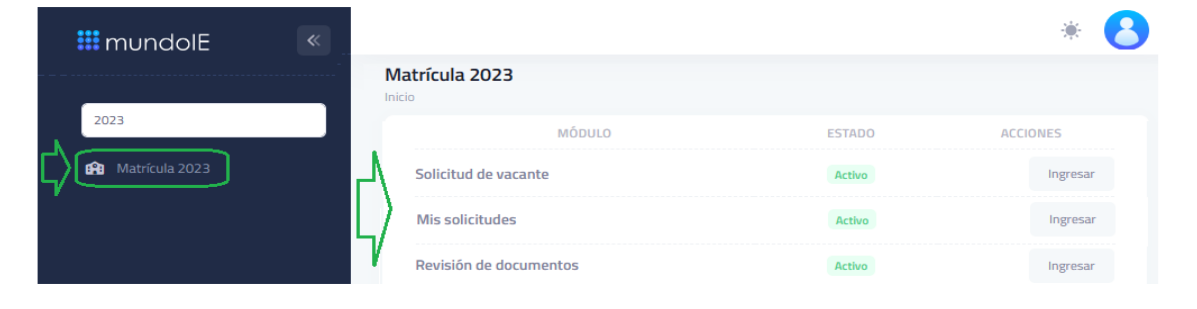

#### **c) SOLICITAR VACANTE**

Para solicitar vacante siga los siguientes pasos:

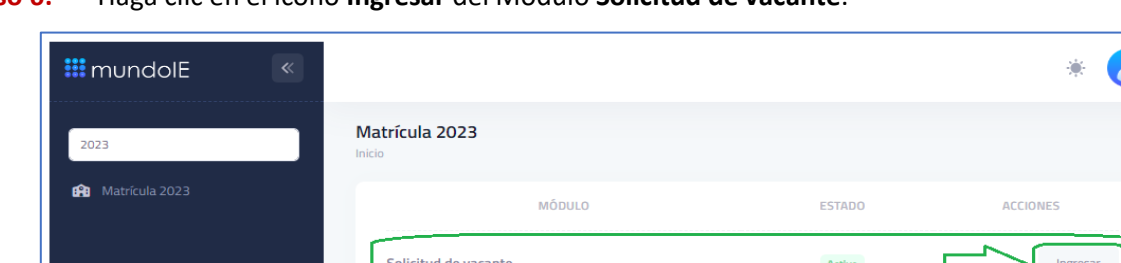

**Paso 6:** Haga clic en el ícono **Ingresar** del Módulo **Solicitud de vacante**.

**Paso 7:** Observará los Términos y condiciones de uso de la plataforma Matrícula Lima 2023.

- Use la barra de desplazamiento vertical para leer todo el contenido de los términos.
- Al final selecciones la casilla **Estoy de acuerdo con los términos y condiciones**, de ser el caso.
- Haga clic en **Continuar**.

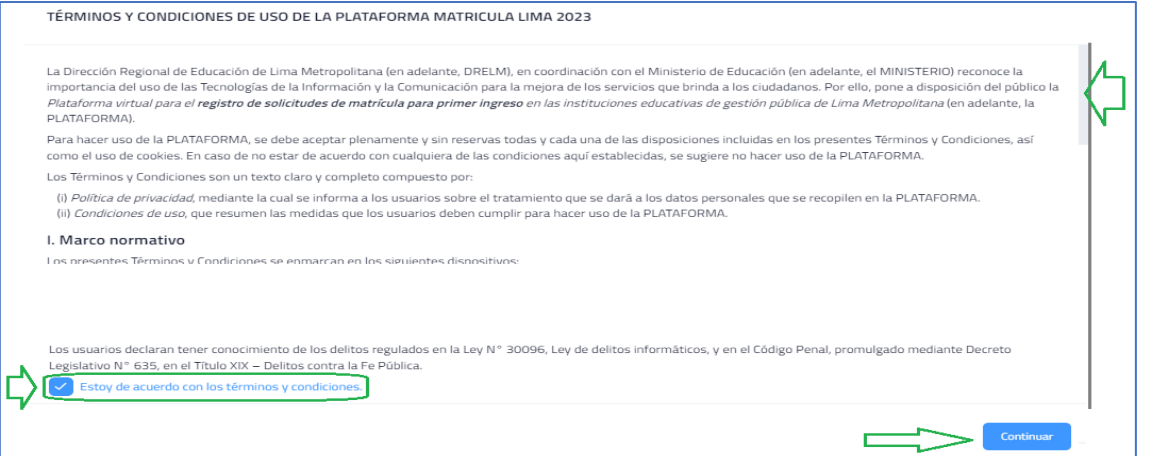

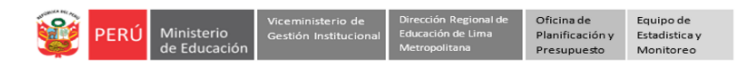

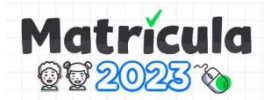

**Paso 8:** Observará la ventana **Registro de solicitud de vacantes.** Revise el mensaje en verde.

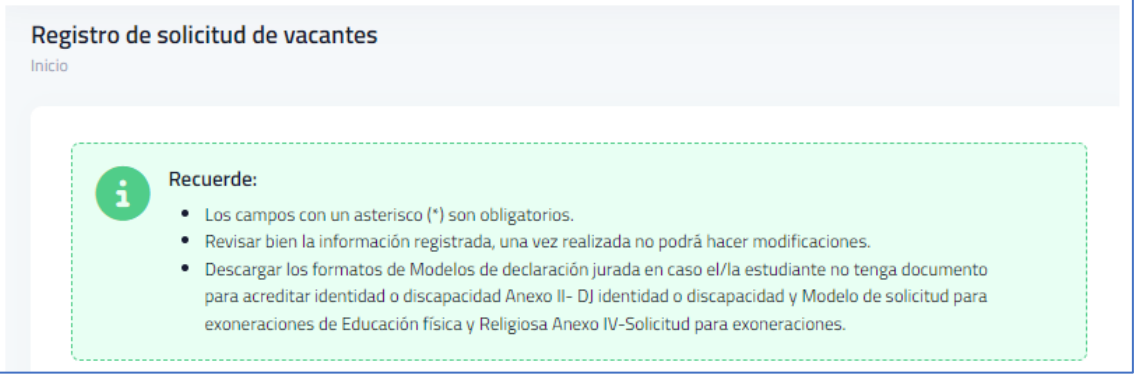

**Paso 9:** A continuación, realice los pasos para seleccionar una Institución Educativa:

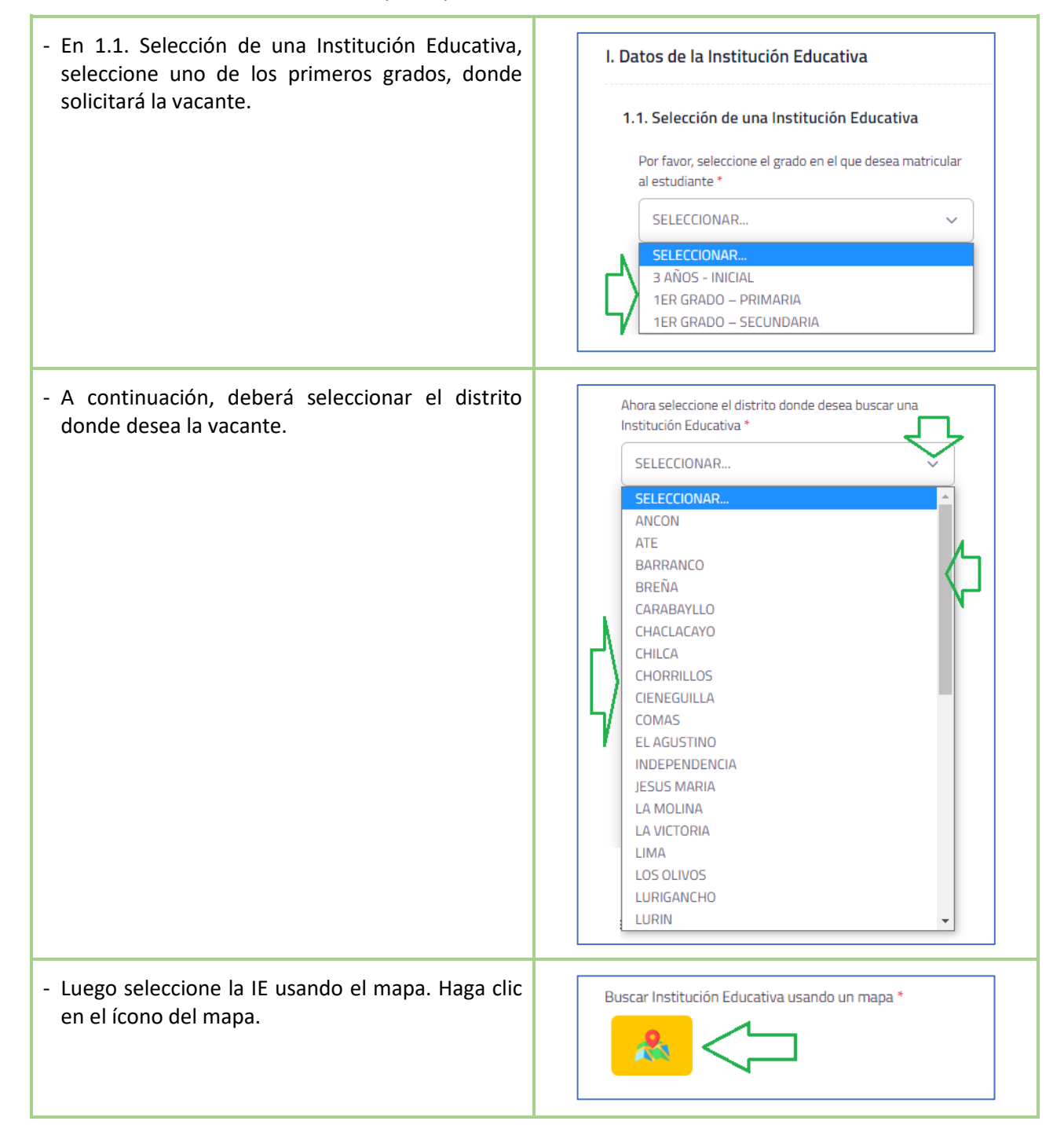

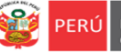

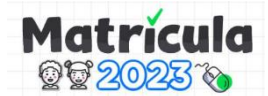

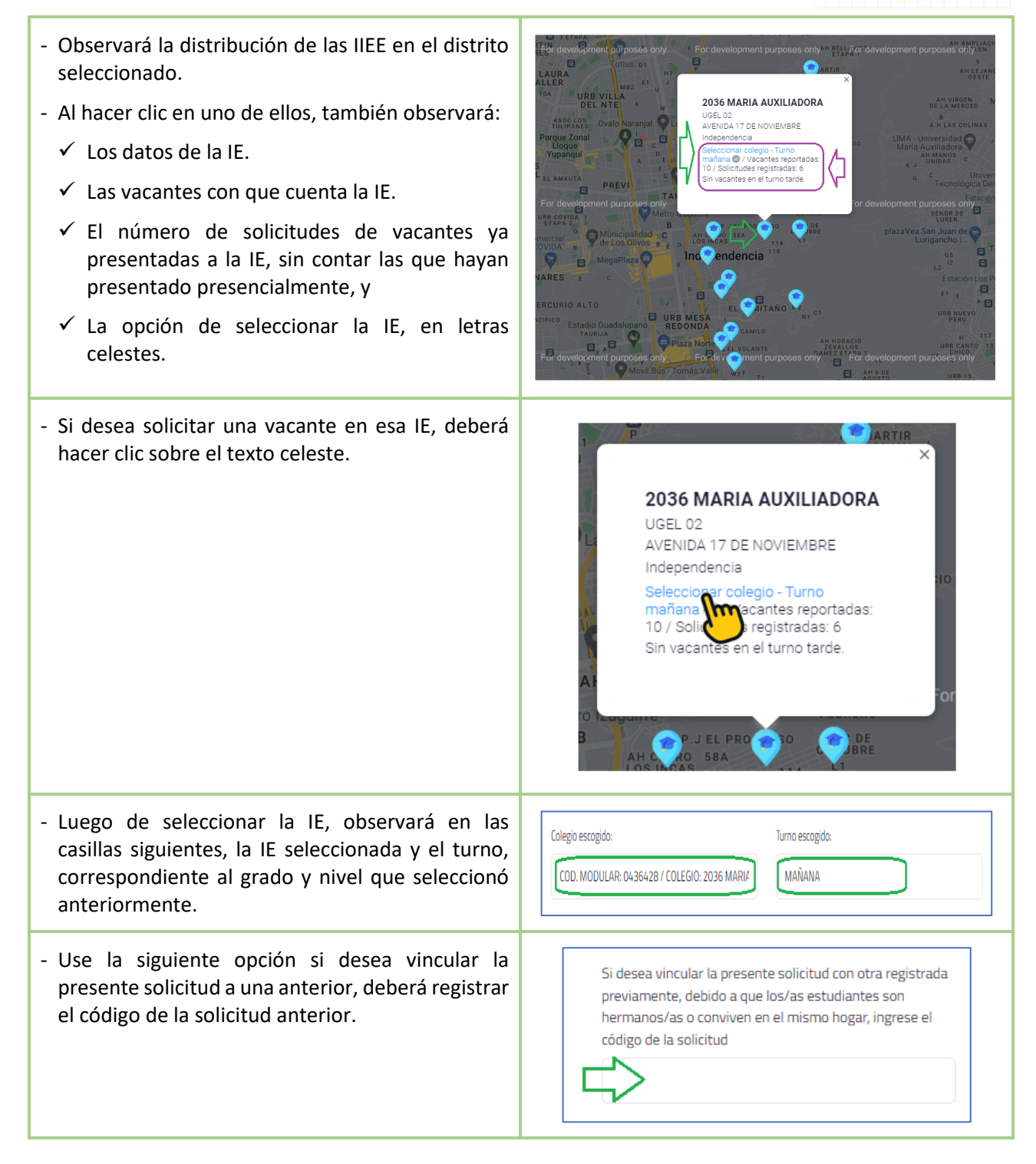

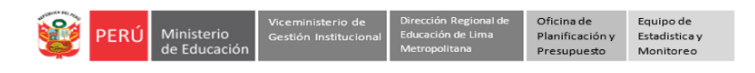

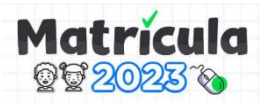

**Paso 10:** A continuación, deberá registrar los datos del estudiante, iniciando por los datos personales.

- En **2.1. Datos personales**, seleccione y registre los datos completos del estudiante, tal como indica su documento.
- **En carga de documento en formato PDF.** Haga clic en Seleccionar archivo, el archivo del documento debe ser uno solo en PDF de no más de 2Mb. Ambas caras del documento deben estar en un solo archivo. Luego de cargar el archivo, lo verá en el lado derecho.

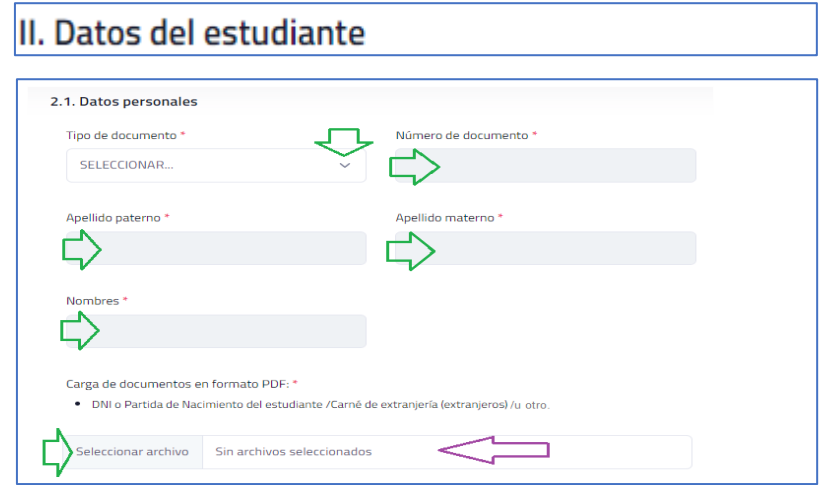

Paso 11: Luego, seleccione el país de nacimiento del estudiante. Si selecciona Perú, seleccione los otros campos.

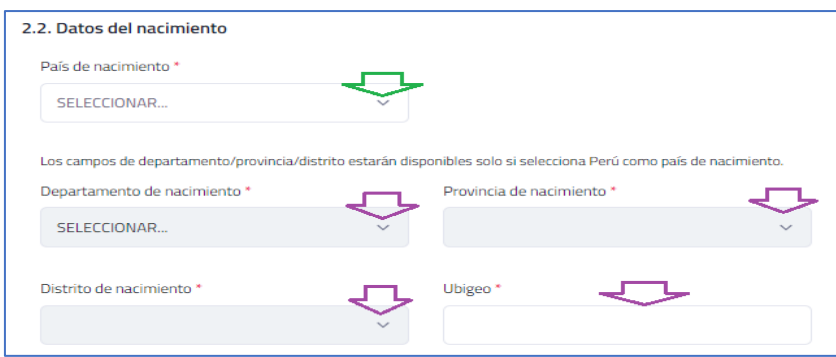

- Sobre la fecha de nacimiento revise el mensaje, luego complete la información.

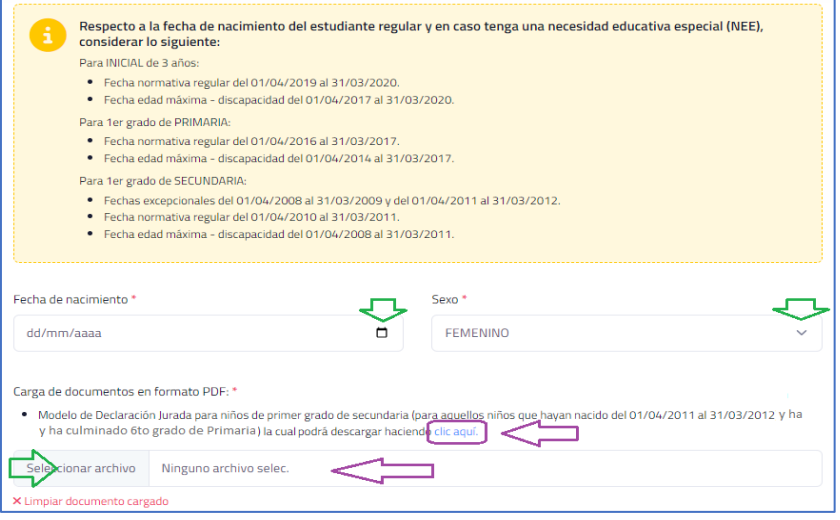

**Nota:** Excepcional. Si el estudiante ha nacido entre el 01/04/2011 al 31/03/2012 y ha culminado 6to grado de Primaria, podrán solicitar una vacante para 1ro de secundaria, para ello deberá descargar, completar y cargar una declaración jurada en PDF no mayor a 2Mb.

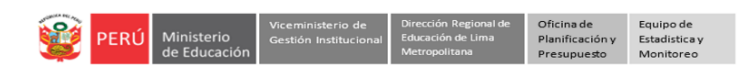

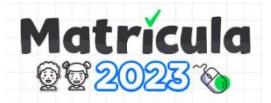

**Paso 12:** A continuación, seleccione información sobre la lengua y/o discapacidad del estudiante. Si tiene discapacidad deberá subir el documento que lo acredite o una Declaración Jurada en PDF no mayor a 2Mb.

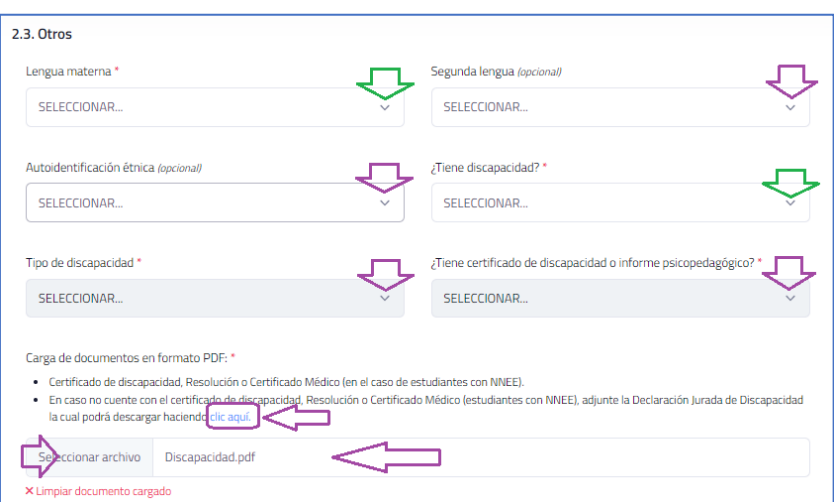

**Paso 13:** Luego, realice los pasos para registrar los datos del Representante legal.

- En **3.1. Datos personales**, seleccione y registre sus datos completos, tal como indica su documento.
- **En carga de documento en formato PDF.**  Haga clic en Seleccionar archivo, el archivo del documento debe ser uno solo en PDF de no más de 2Mb. Ambas caras del documento deben estar en un solo archivo. Luego de cargar el archivo, lo verá en el lado derecho.

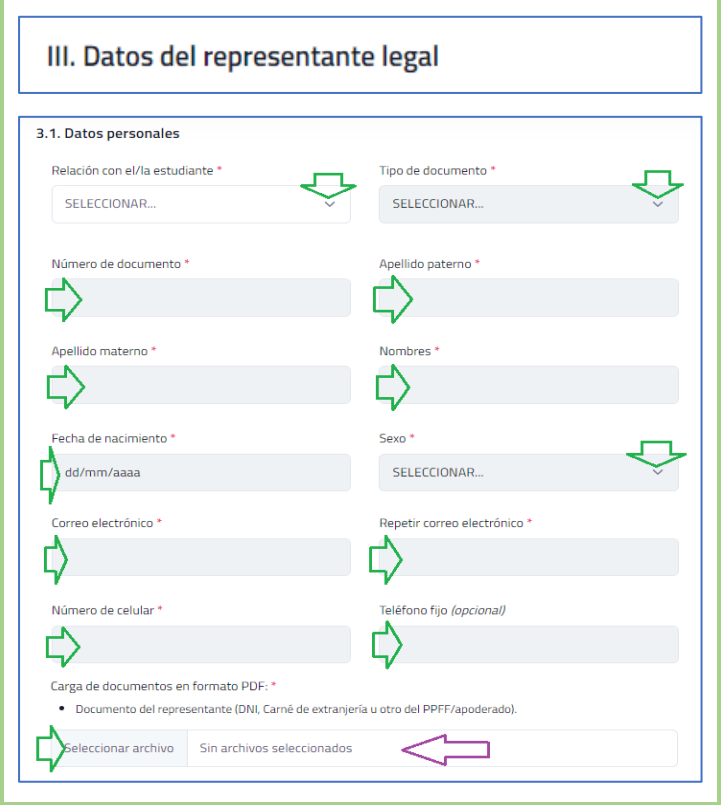

**Paso 14:** Luego, registre los datos de su domicilio.

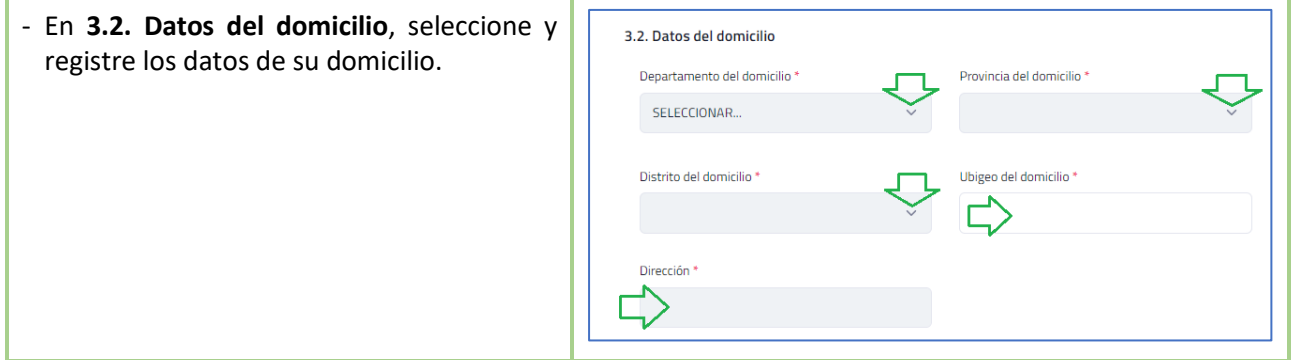

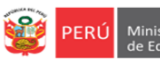

г

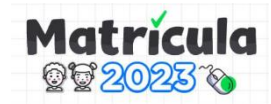

**Paso 15:** A continuación, registre los datos de su domicilio.

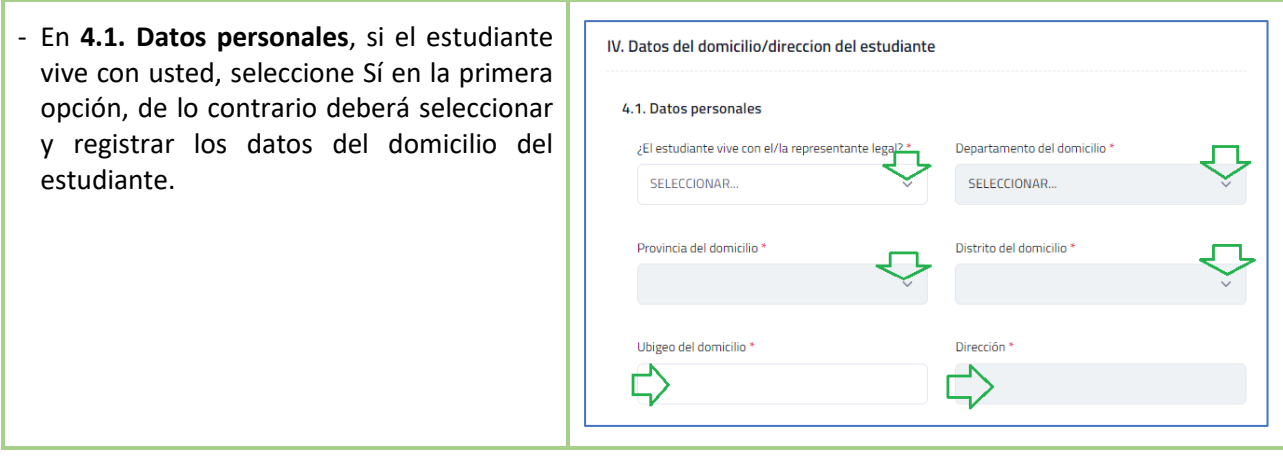

**Paso 16:** Luego, registre los datos de hermanos, de ser el caso.

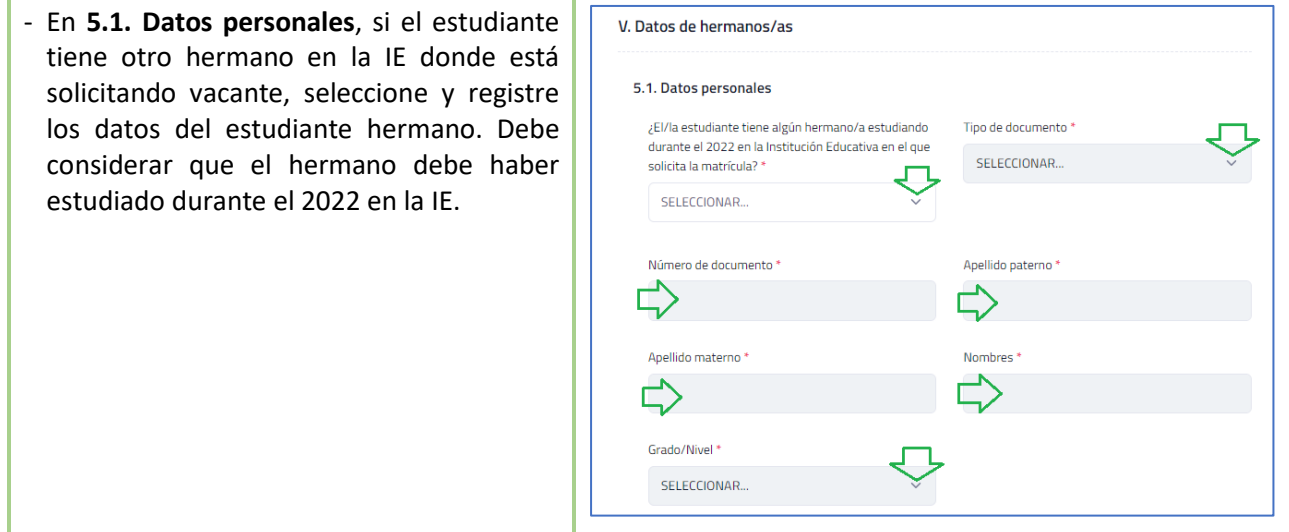

Paso 17: Finalmente registre la solicitud.

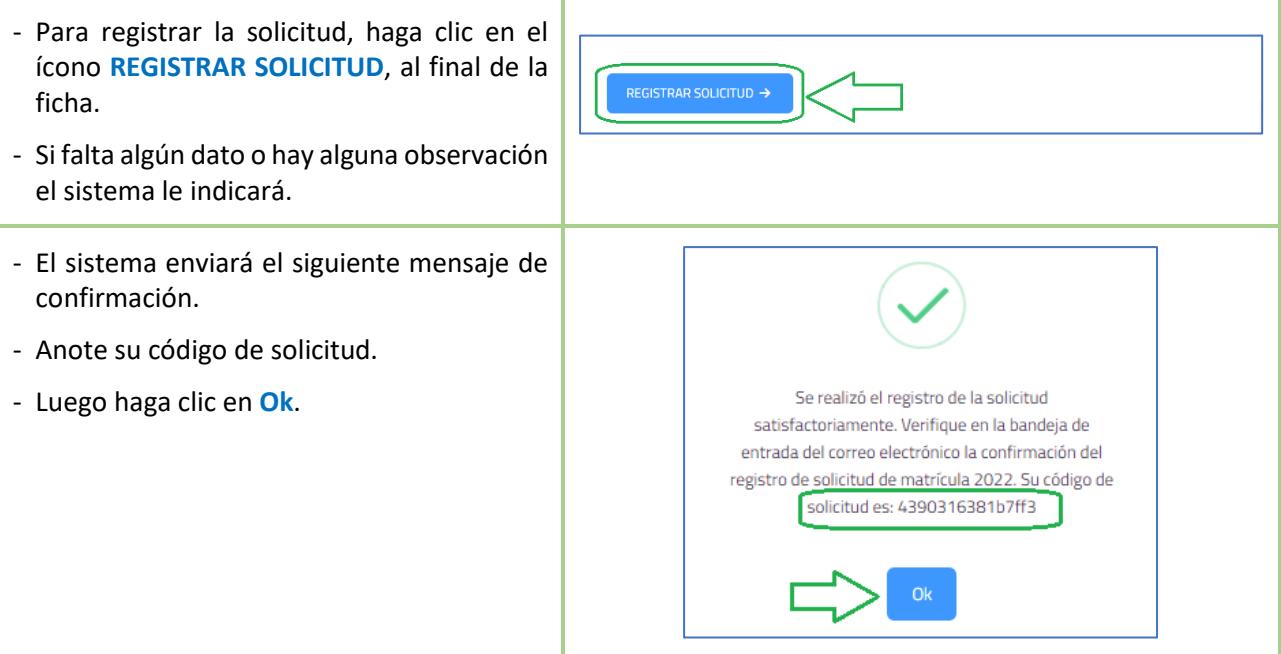

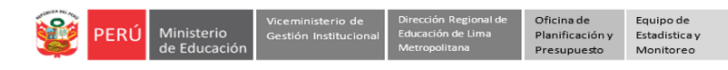

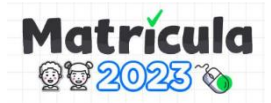

# **d) MIS SOLICITUDES**

Luego de haber solicitado una vacante podrá revisar el estado de la misma en el apartado **Mis solicitudes**, para siga los siguientes pasos:

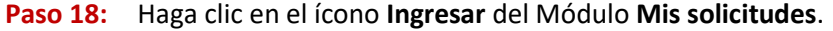

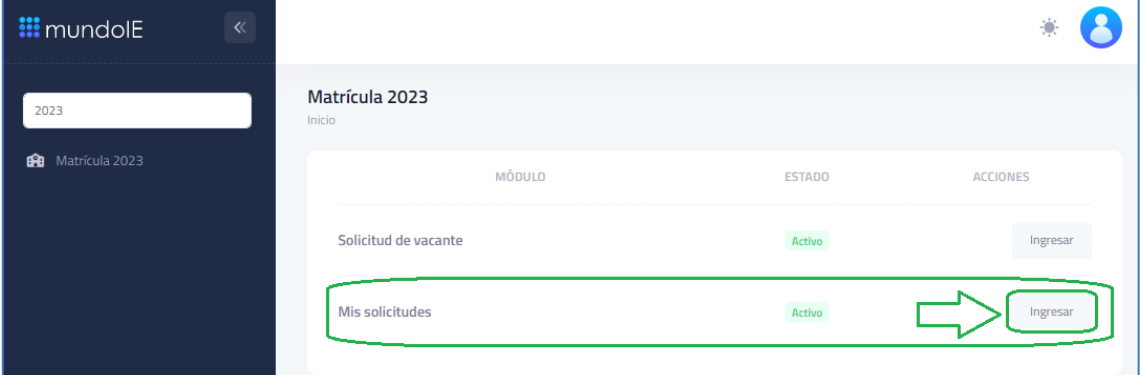

Observará el estado de la solicitud registrada.

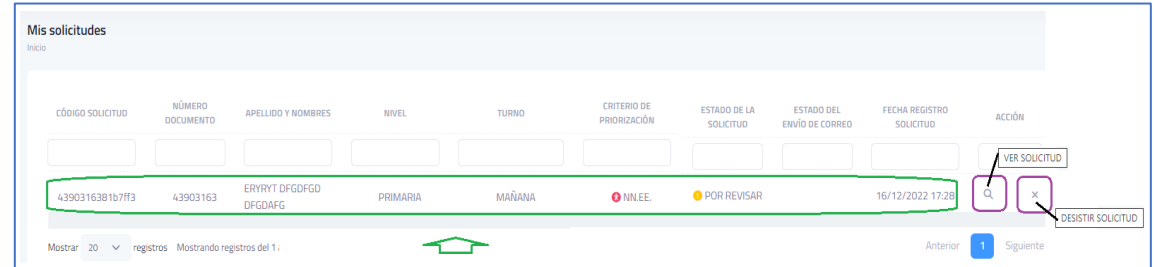

- **Ver solicitud registrada**. Haga clic en la **Lupita** (lado derecho), use la barra de desplazamiento horizontal.
- **Desistir de la solicitud registrada**. Para desistir haga clic en el **aspa (X)** (lado derecho); el sistema le pedirá que confirme. Si desiste, perderá también el orden de presentación de su solicitud.

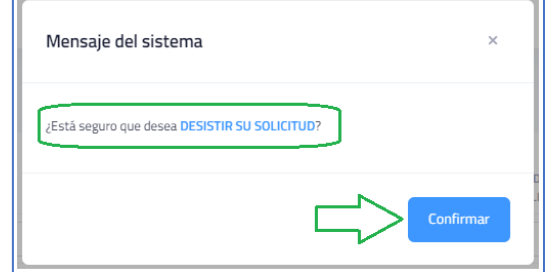

#### **e) REVISIÓN DE DOCUMENTOS**

Podrá visualizar los documentos que cargó, así como si el estado de cada uno:

**Paso 19:** Haga clic en el ícono **Ingresar** del Módulo **Revisión de Documentos**.

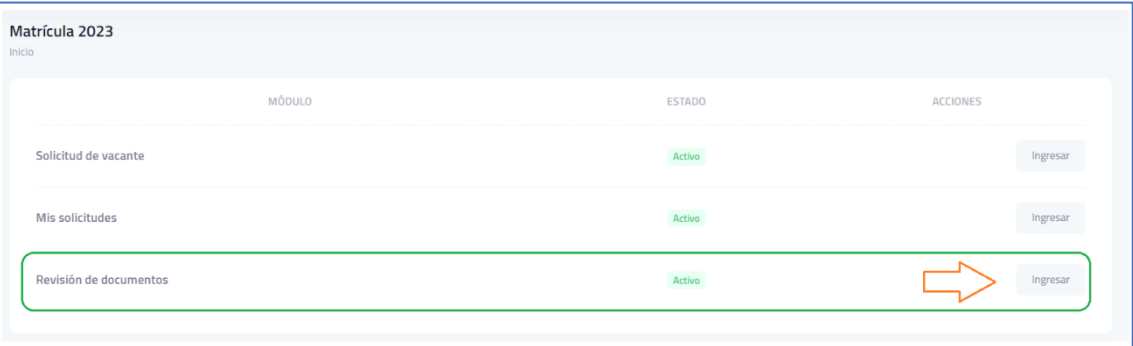

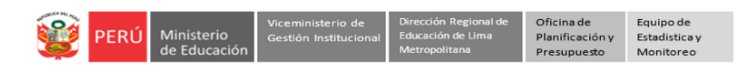

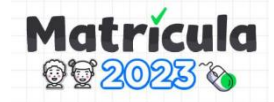

Observará el estado de los documentos que se han cargado:

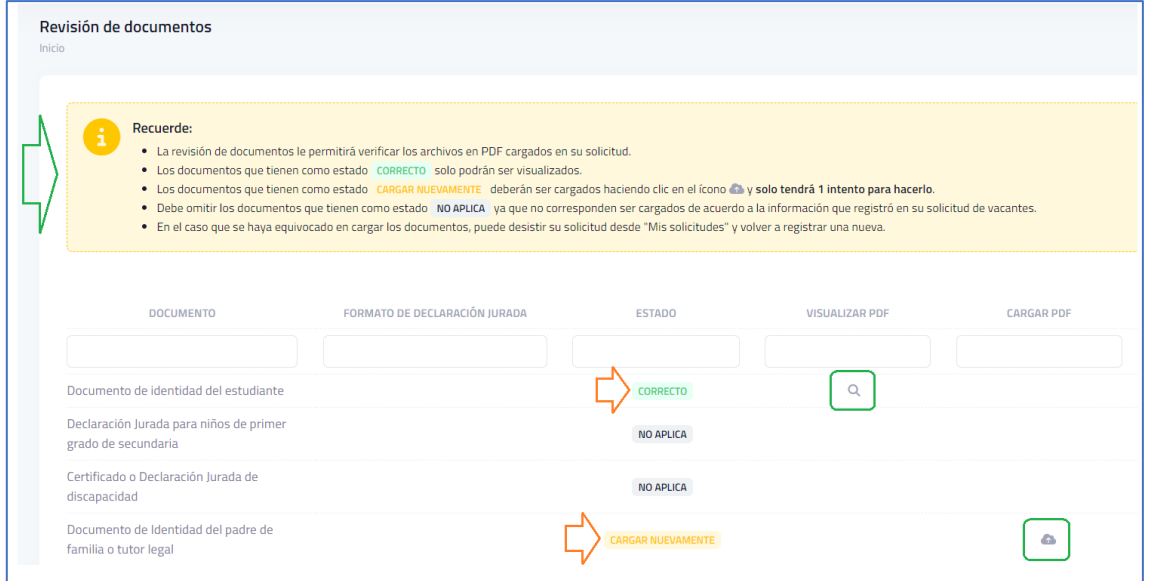

# **Lea las indicaciones del recuadro amarillo**.

- Si el estado es CORRECTO, significa que el documento subido corresponde a los solicitado. Haga clic en la **Lupita** (lado derecho), use la barra de desplazamiento horizontal.
- Si el estado es NO APLICA, significa que para su solicitud no es necesario el adjuntar esos documentos
- Si el estado es CARGAR NUEVAMENTE, significa que el documento cargado no corresponde al solicitado. Deberá hacer clic en la **Nubecita** de la derecha para volver a subir el documento correcto, tenga en cuenta lo siguiente:

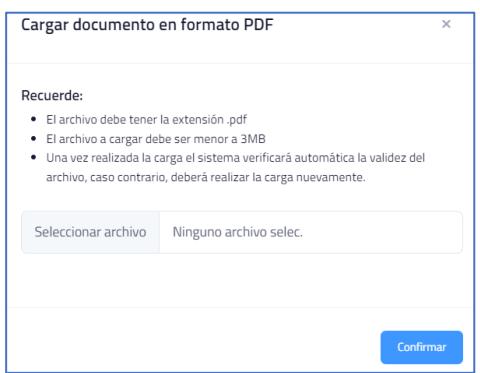

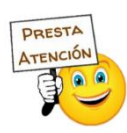

#### **Recomendaciones:**

- 1) Seguir los procedimientos indicados para solicitar y hacer seguimiento a la vacante.
	- a) Solicitar acceso a la plataforma.
	- b) Acceso a la plataforma.
	- c) Solicitud de vacante.
	- d) Mis solicitudes
- 2) Si ya tenía usuario, acceda con DNI o número de documento en Usuario y en Contraseña.
- 3) Si olvido contraseña puede reestablecer en ¿Olvidó contraseña?. Si no accede, envíe un mendaje desde su correo registrado al correo [monitoreo@drelm.gob.pe,](mailto:monitoreo@drelm.gob.pe) solicitando reseteo de contraseña e indicando los datos del estudiante y el suyo: Número de documentos y Apellidos y Nombres.
- 4) Revise el estado de su solicitud en el apartado Mis solicitudes.
- 5) Para realizar otras consultas, favor de comunicarse con uno de los contactos de la UGEL correspondiente a la IE donde desea solicitar o ha solicitado la vacante, al final del presente instructivo.

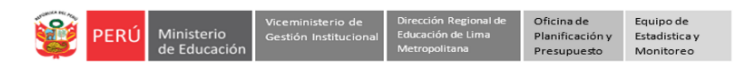

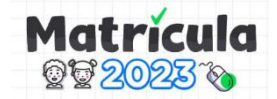

### **Cronograma de proceso regular de matrícula.**

Considere el siguiente cronograma del proceso regular de matrícula emitido por el MINEDU en el documento *Instructivo con disposiciones específicas para cada tipo de proceso de matrícula para el año escolar 2023*:

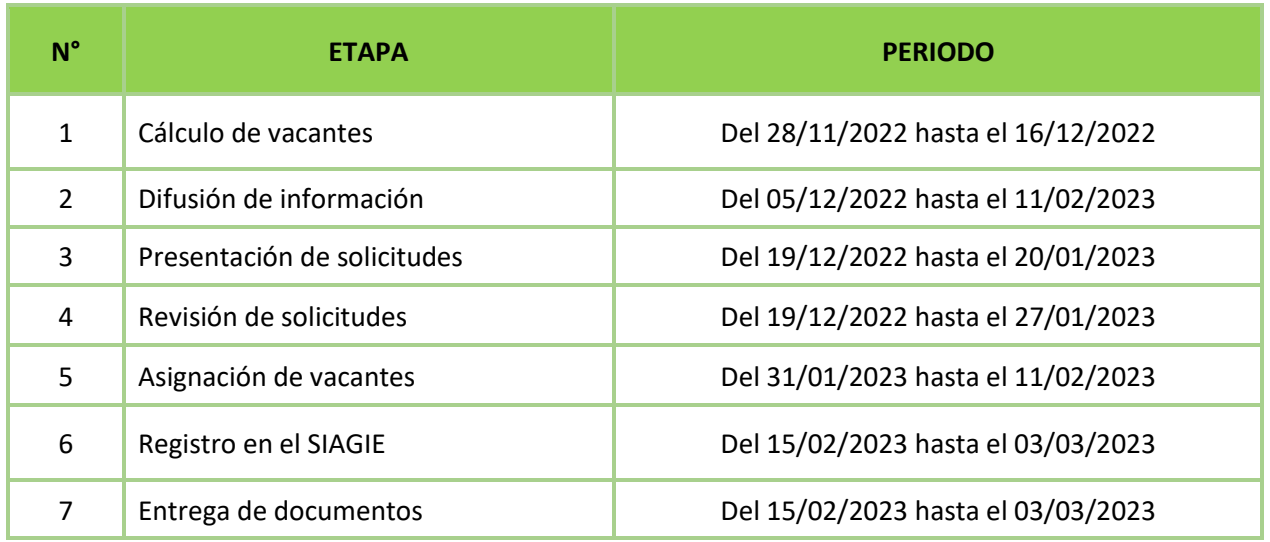

# **Consultas:**

Si desea realizar una consulta, favor de comunicarse con uno los contactos de la UGEL siguientes, correspondiente a la Institución Educativa donde desea solicitar vacante o donde ya la solicitó:

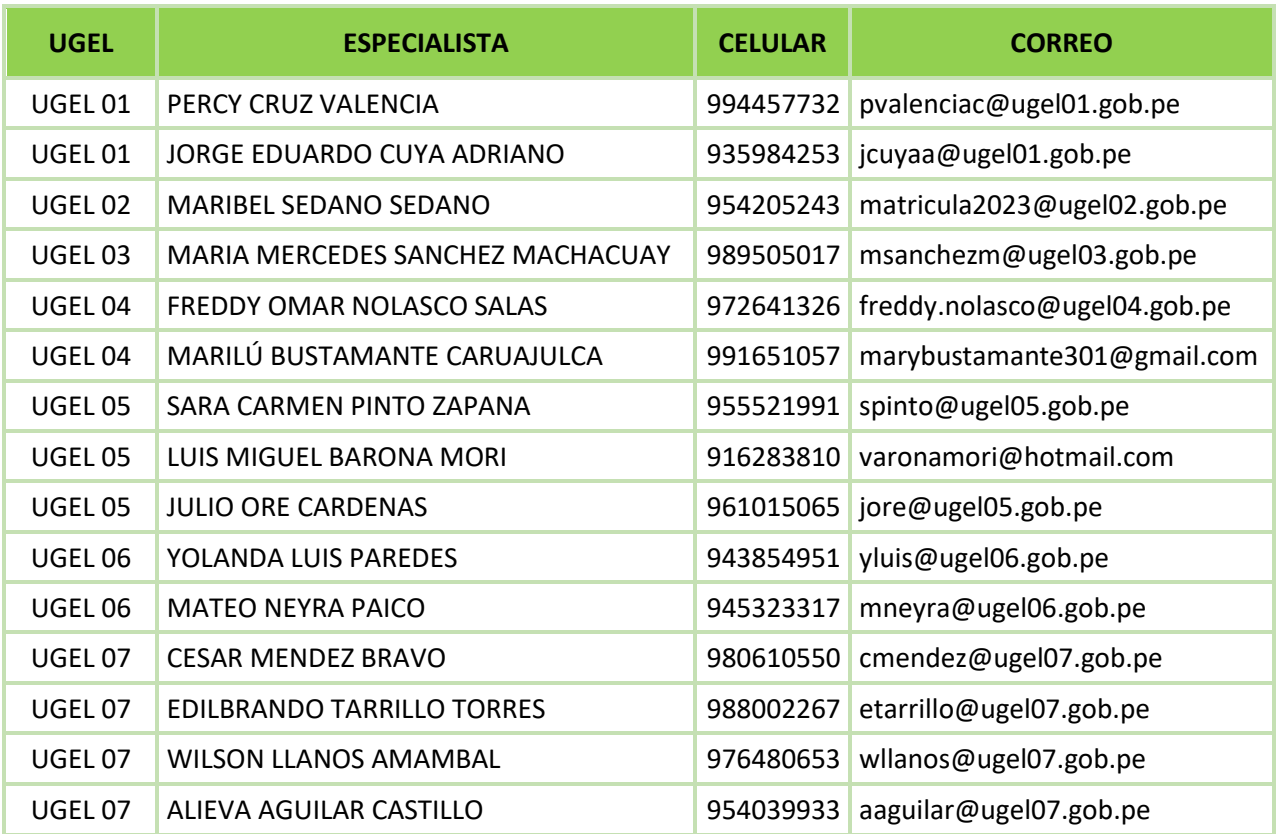

# **GRACIAS**